## QuickStart Guide

- 1. Sign Up to Book Serve
- 2. Login with the details (Check your email)
- 3. Select Configure Property and fill in Property Settings and Booking Rules.

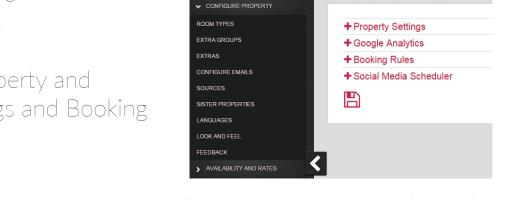

newproperty. Editing Record

- Active

  Room Type Name

  Blandard Double

  Very confortable double bed.

  The hardwood. In the Active Number of Units

  Room Image JPG

  Upload file:

  Choose file:

  No file chosen
- 6. Set the room pricing by editing the Rate Period. The price is made up of the room price + the adults + the children.
- 4. Create at least 1 room type, and attach an image to the room. We recommend using an image 200px wide.5. Create a Rate Period:

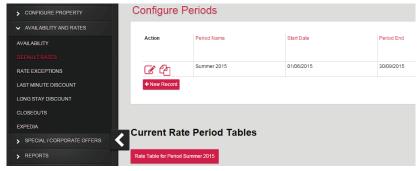

Check and Set

7. Put up some availability by clicking 'Availability'

8. You're ready to accept bookings!

This is a very basic setup. Next steps are to make some really attractive offers, and to customise your HTML mailouts. Learn how to attract more bookings through support.book-serve.com

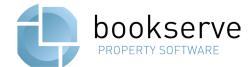